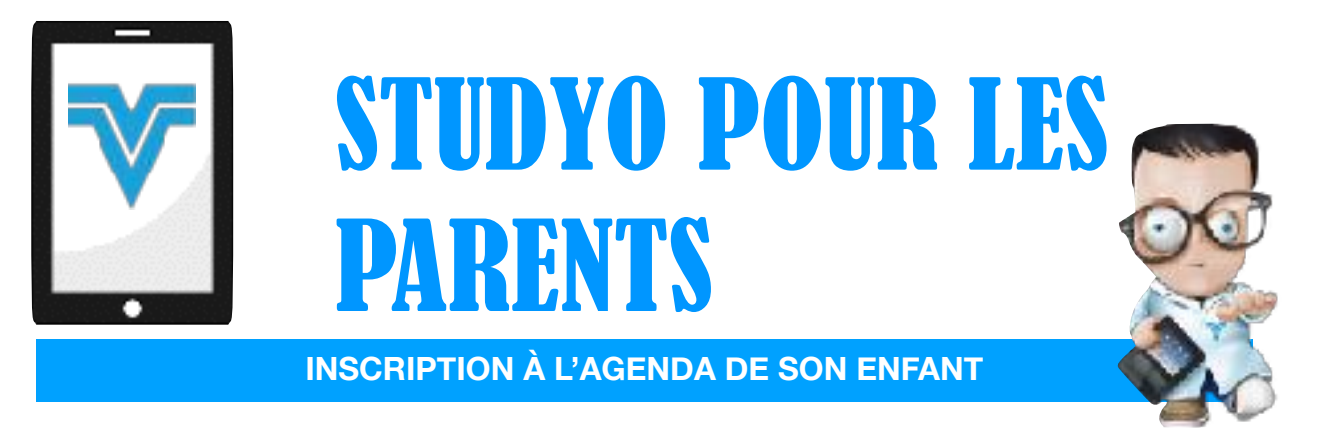

## **Voici les étapes**   $\mathsf{L}$

1. Sur le iPad de votre enfant, il/elle doit se rendre dans les réglages de *Studyo* (la roue d'engrenage) et toucher l'icône de partage située à côté de la configuration de l'école.

2. Il/Elle doit sélectionner «Inviter mon parent…» dans le menu

2. Votre enfant doit entrer **votre adresse** courriel et cliquer « Inviter ».

3. Vous recevrez alors un courriel vous demandant de confirmer que vous êtes bien le parent de cet enfant.

4. **Cliquez le lien et notez bien le code** qui sera affiché.

(Si vous aviez un compte l'an dernier lié à cette même adresse, il sera affiché au lieu du code).

- 5. Connectez-vous à *Studyo*
- Version web: [http://app.studyo.co](http://app.studyo.co/)
- **Version iOS** (cherchez *Studyo* dans le App Store)
- 6. Créez votre compte *Studyo* (ou connectez-vous via Google)
- 7. Cliquez sur Entrer un code

## 8. **Entrez le code qui est apparu à l'étape 4.**

## **Tutoriel de** *Studyo*

**• Tutoriel écrit**

<http://studyo.co/fr/1270-2/>

**• Tutoriel vidéo**

<https://youtu.be/C5i5FMOOcWI>

Source : <http://studyo.co/fr/1270-2/> site consulté le 5 septembre 2018